# **Deliveries - SKY Order**

Last Modified on 08/29/2025 9:47 am CDT

Search for Deliveries by Ticket number, Date, Customer, or Location with the Search field.

**Note:** Deliveries must be enabled in **SKY Admin** before they can be viewed in SKY Order.

Select the Ellipsis icon to Edit Delivery, View Delivery, View PDF, Download PDF, Reverse, or Void a Delivery.

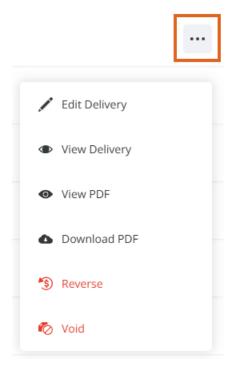

# Add/Edit a Delivery

Delivery Tickets can be added by selecting + Add Order at the bottom right corner of the page then choosing + New as Delivery.

**Note:** Auto-numbering for Deliveries must be turned on in Agvance to create a Delivery in Order. The timing of turning on this feature impacts Agvance data. Please contact SSI for assistance.

If editing a Delivery Ticket, the *Location* and *Customer* cannot be edited. However, a *Ship To* can be selected for the Customer if applicable.

Use the navigation on the left to move to different sections of the Delivery.

# Delivery

### Location

Select the Location associated with the Delivery.

```
SSI Farm Services - IL
```

# Customer or Field

1. Under *Customer or Field*, choose + Add Customer or + Add Field. A grid of Customers (or Fields) displays. Use the *Search* field to find the specific Customer or scroll through the list. A maximum of eight Customers may be added. If adding by Field, only one Field can be selected. The Filters button to the far right of the *Search* bar can be used to narrow down the list of Customers.

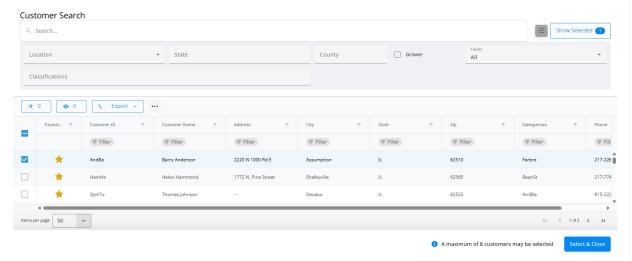

- 2. The **Show Selected** button next to the *Search* bar is enabled after choosing the Customer(s). The number indicates how many Customers are currently checked. Selecting the button filters the grid to show only the selected Customers.
- 3. Once the Customers are selected, choose Select & Close.
- 4. A *Ship To* can optionally be added if applicable. If multiple Customers are selected, the *Split* % can be adjusted but must equal 100. Customers can be removed with the **Delete** icon.

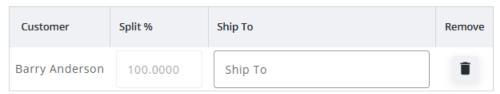

+ Add Customer

## **Order Details**

1. The Order Number will default once the Location has been selected.

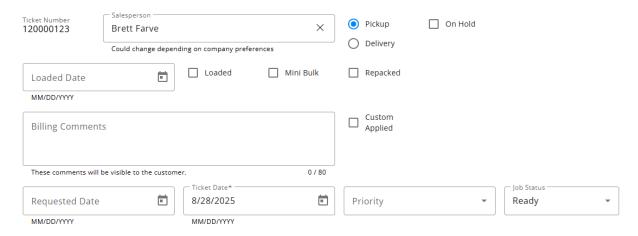

- 2. The Salesperson defaults as the Salesperson selected in SKY Admin but can be adjusted.
- 3. Indicate if this will be for Delivery or Pickup.
- 4. If applicable, the Delivery Ticket can be marked as *On Hold*. This makes the Delivery Ticket unavailable for billing.
- 5. The Delivery can also be marked as Loaded, Mini Bulk, Repacked, or Custom Applied. If Loaded, be sure to indicate the Loaded Date.
- 6. Billing Comments can be entered and will be visible to the Customer.
- 7. Optionally enter the Requested Date.
- 8. The Ticket Date defaults to today's date but can be changed. This field is required.
- 9. Indicate the *Priority*. The *Job Status* (for Dispatch) can be chosen from the drop-down.

## **Products**

- 1. Select + Add Product.
- 2. A grid of Products displays. Use the *Search* field to find the appropriate Product(s) or scroll through the list. The **Filters** button to the far right of the *Search* bar can be used to narrow down the list of Products.

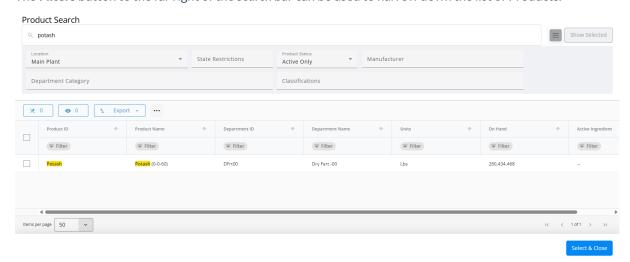

3. The **Show Selected** button next to the *Search* bar is enabled after selecting the Product(s). The number indicates how many Products are currently checked. Selecting the button filters the grid to show only the

selected Products.

- 4. Once the Products are selected, choose Select & Close.
- 5. Optionally choose to *Price Delivery*. Additionally, the *Ship From Location* and/or *Crop* can be applied to all Products.
- 6. Choosing **Set Ship From Location for All** above the grid opens a new window to choose a Location and that will be applied to all Products in the grid. The *Ship From Location* can also be indicated on each Product line item. Choose **Remove All Locations** to remove the *Ship From Location* from all Products.

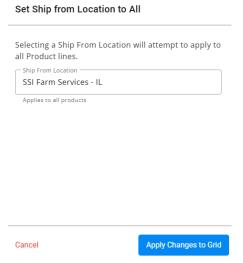

7. In the *Products* section of the Delivery, indicate the *Quantity* for each Product. Products can be reordered by selecting the grid of dots on the left and dragging to the appropriate position.

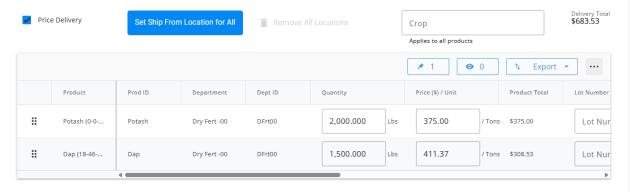

- 8. If applicable, choose a Lot Number from the drop-down.
- 9. If *Price Delivery* is checked, enter the *Price* (\$) / *Unit* in the grid for each Product. The *Product Total* and *Delivery Total* will be calculated automatically.
- 10. Choose + Duplicate to add another line of that Product.
- 11. The **Delete** button can be selected to remove a Product line.

#### Notes

1. Optionally assign unloaded Delivery Tickets to an Agvance User with the *Assign To* drop-down. This will then allow filtering in the Warehouse app to display those tickets to the correct User.

2. Additional Comments can be entered in the Notes section.

Note: A maximum of 240 characters are allowed in this field.

3. After *Notes* are entered, **Create Order** can be selected but additional options are available on the *Additional Info* tab.

# Additional Info

## Additional Info

In this section, the Customer PO #, Control Number, Territory, and Ship Via can all be included.

#### Additional Info

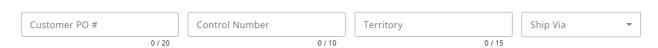

# **Permits**

For Products requiring a permit, the appropriate Federal Permit and/or State Permit can be applied. These permits must first be set up in Agvance.

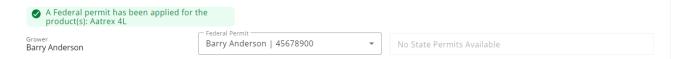

# **Tech Licenses**

For Products that are a part of a Technology Group, the appropriate *Tech License* can be selected from the drop-down. If only one tech license is available, it will automatically be applied and the drop-down will be disabled.

#### Dap (18-46-00)

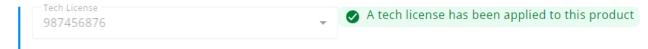